## **Cajon Valley Union School District INSTRUCTIONAL MEDIA CENTER**

## Resources to help you teach!

# **Media Manager** Online searching and booking instructions

[Sample Items Available](#page-1-0) [Accessing](#page-2-0) [Logging In](#page-5-0) [Searching](#page-6-0) [Booking](#page-6-1) [Important General Information](#page-6-2) [Other Features](#page-7-0) Material/Media [Types Available](#page-8-0) [Curriculum Audience](#page-8-1) [Standards & World of Work](#page-8-2)

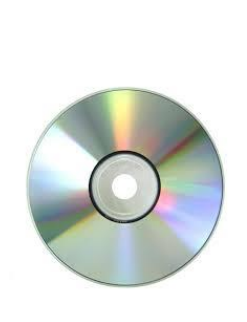

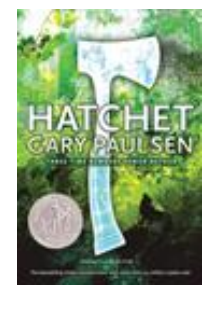

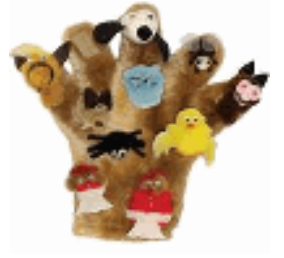

### **SAMPLE ITEMS AVAILABLE THROUGH THE IMC**

<span id="page-1-0"></span>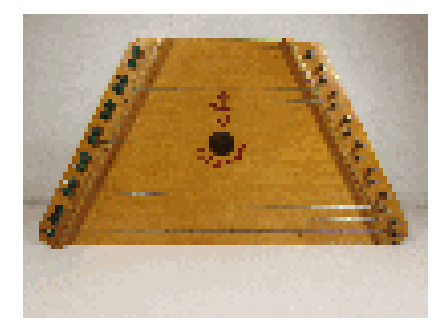

map

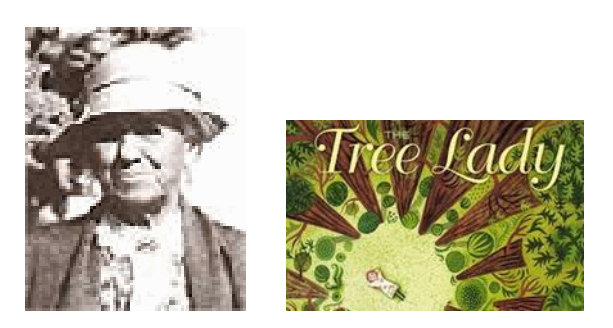

Lap harp & music sheets Kate Sessions kit – 2 books, 5 photographs, 1

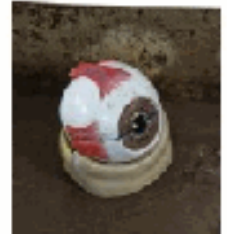

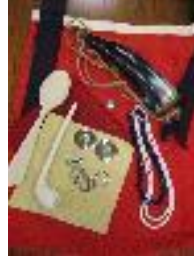

Eyeball model **American Indian bandolier bag (kit)** -18<sup>th</sup> century artifacts for the classroom

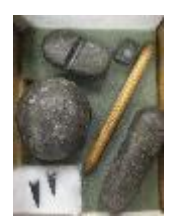

Along acorn trails: the world of the Kumeyaay **Rosetta Stone - 12"x9"** reproduction

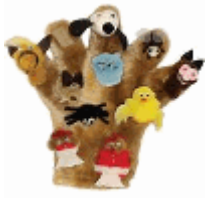

The little old lady who swallowed a fly - The Looking down Yosemite Valley finger puppets art print

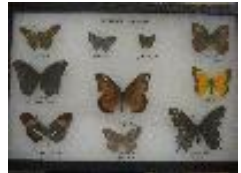

Butterfly families – Riker mount **Example 2018** DVDs Literature sets

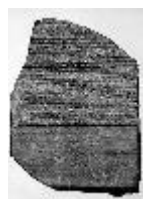

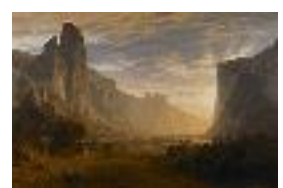

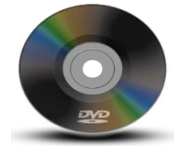

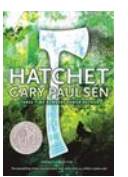

*Check it out!*

#### <span id="page-2-0"></span>**THREE WAYS TO ACCESS:**

[https://cvusd.follettdestiny.com](https://cvusd.follettdestiny.com/) *or* [District website](#page-2-1) *or* HelloID [dashboard](#page-4-0)

#### <span id="page-2-1"></span>**MEDIA MANAGER ONLINE ACCESS: From District Website**

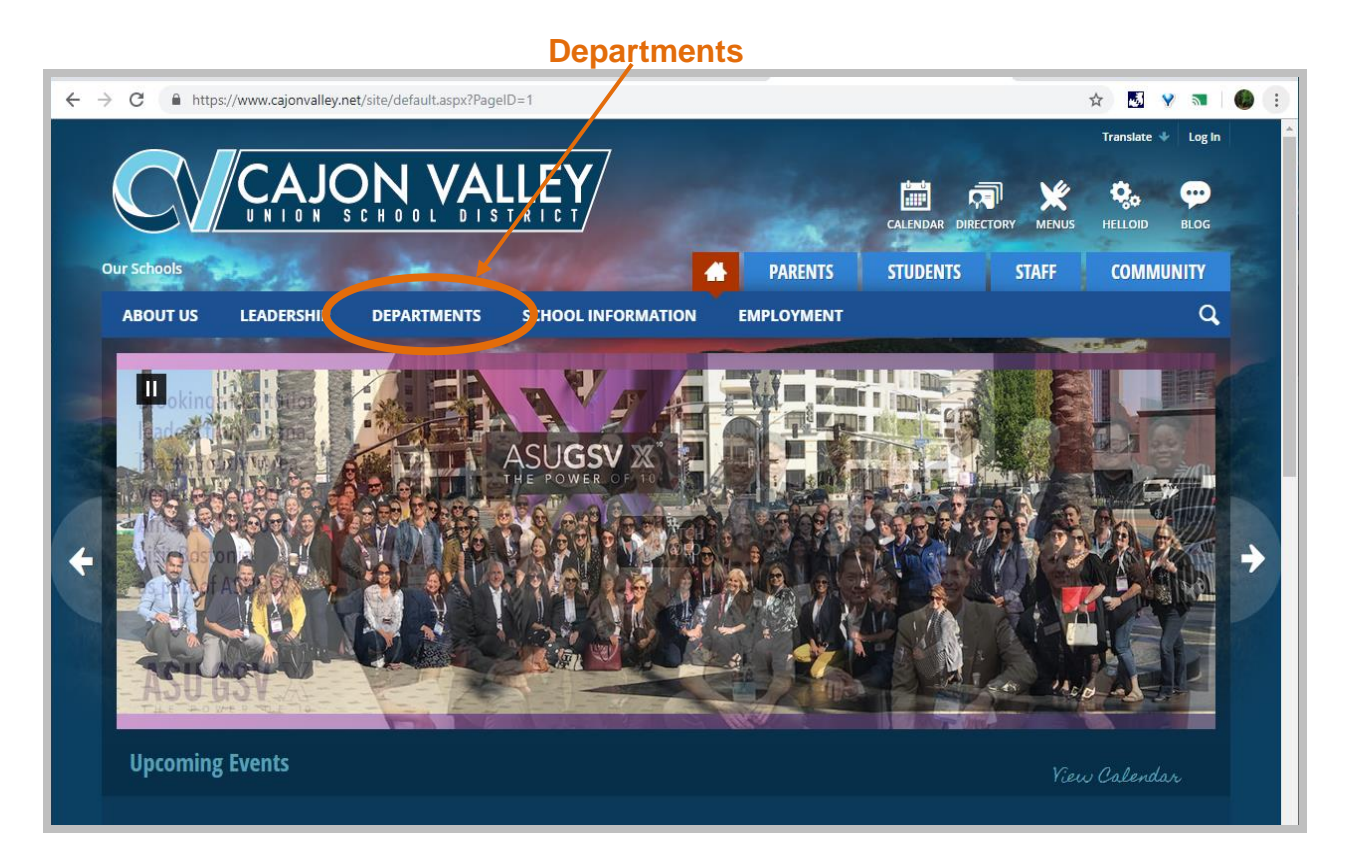

#### **Library & Instructional Media Services**

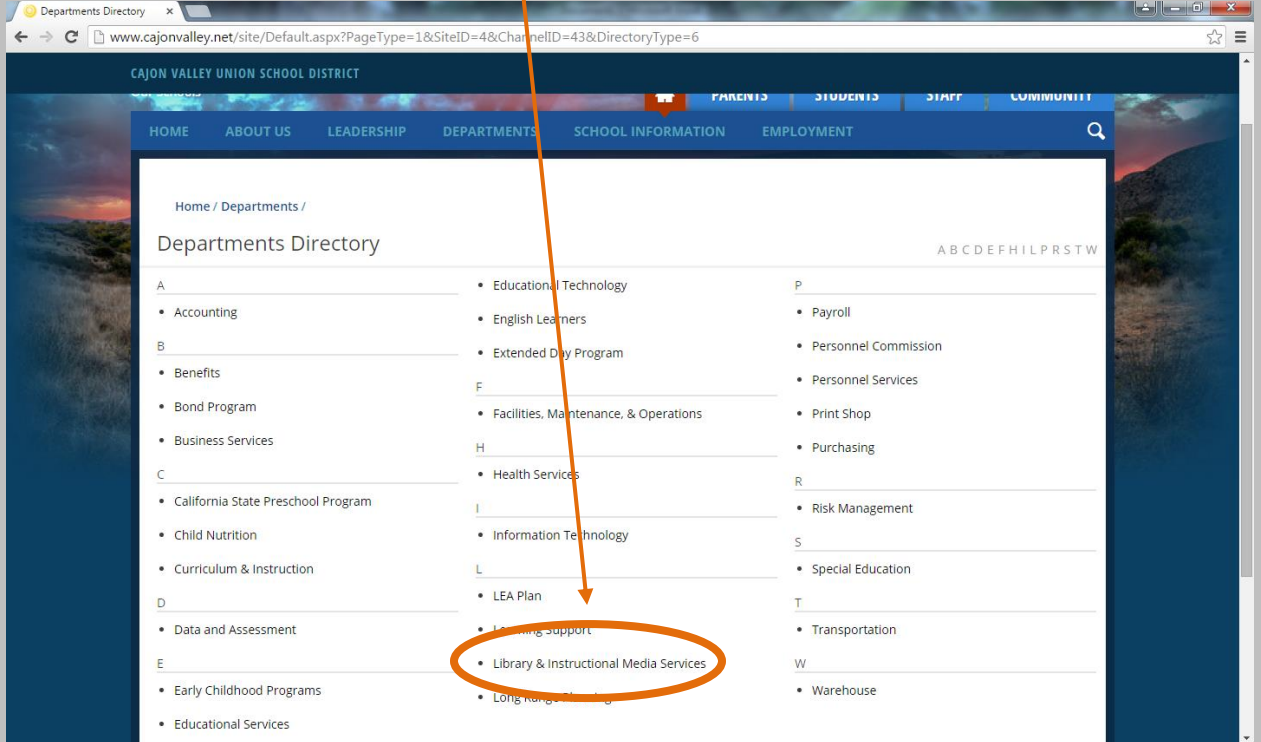

## **MEDIA MANAGER ONLINE ACCESS:**

**From District Website (continued)**

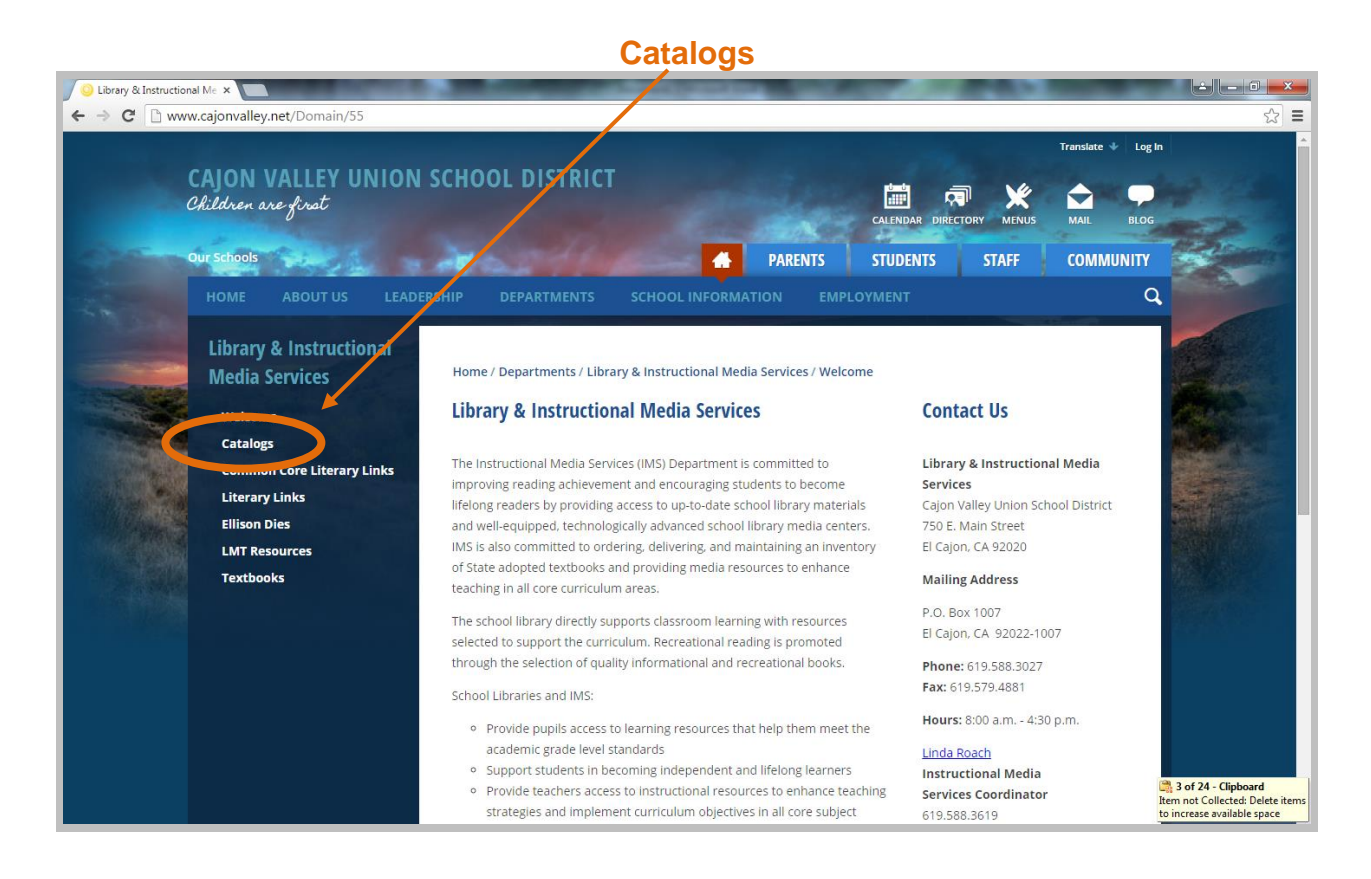

#### **School Library Catalogs**

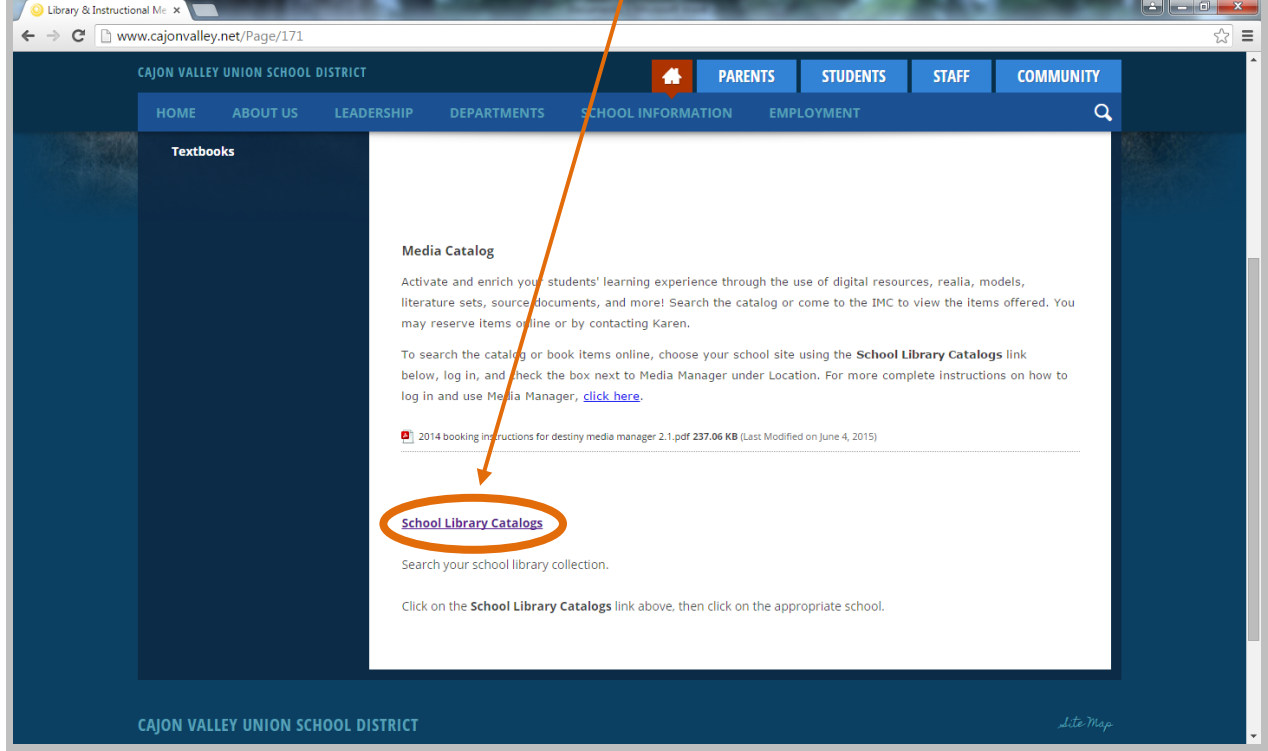

## **MEDIA MANAGER ONLINE ACCESS:**

**From HelloID Dashboard**

<span id="page-4-0"></span>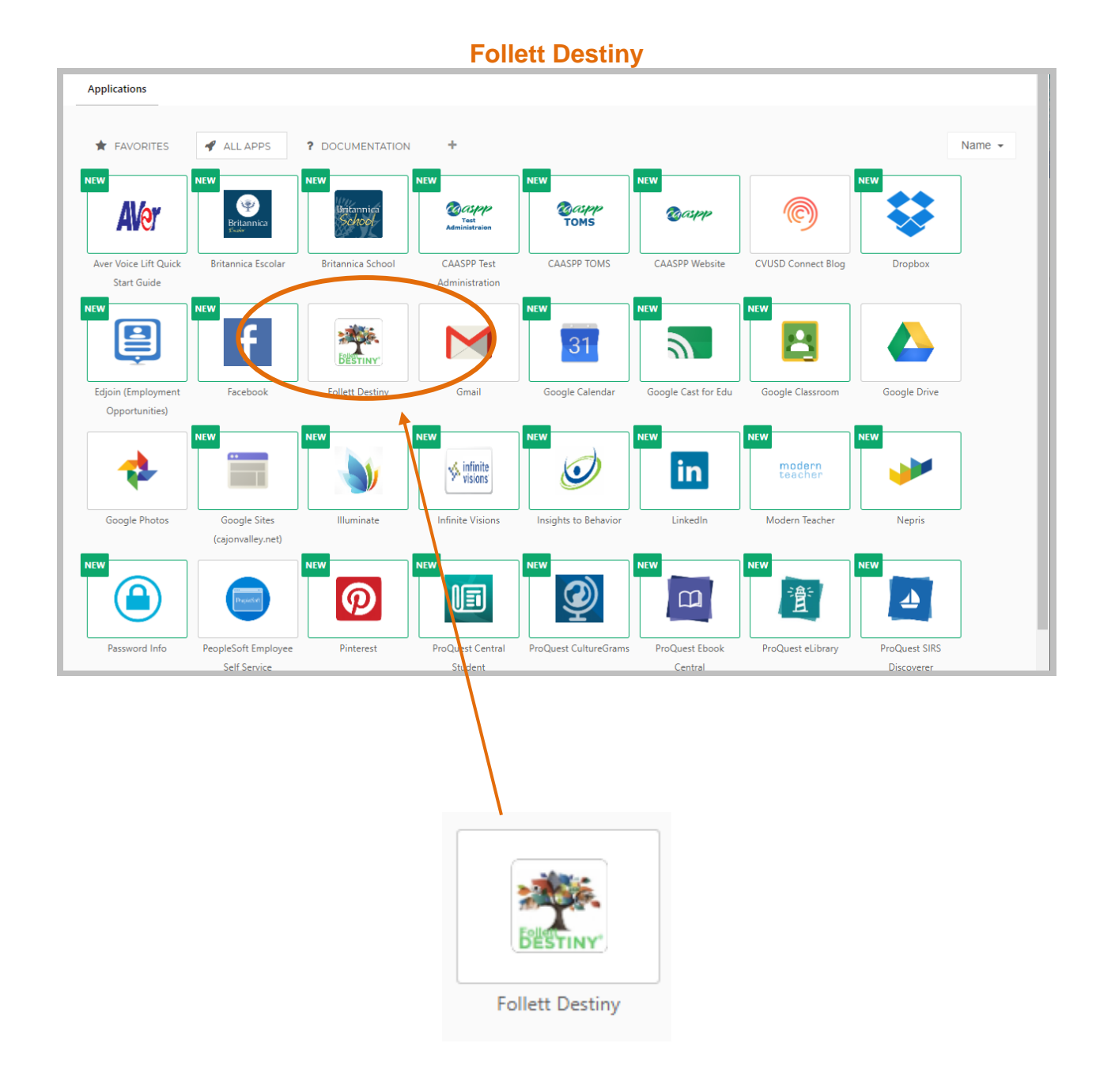

#### **NOTE:**

Navigate through Media Manager using the breadcrumbs (not the back arrow)

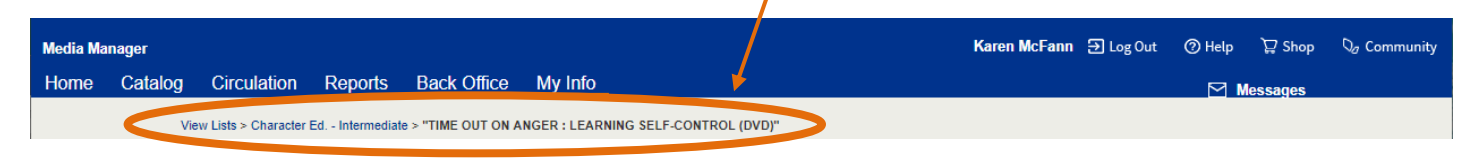

## **MEDIA MANAGER LOGIN**

<span id="page-5-0"></span>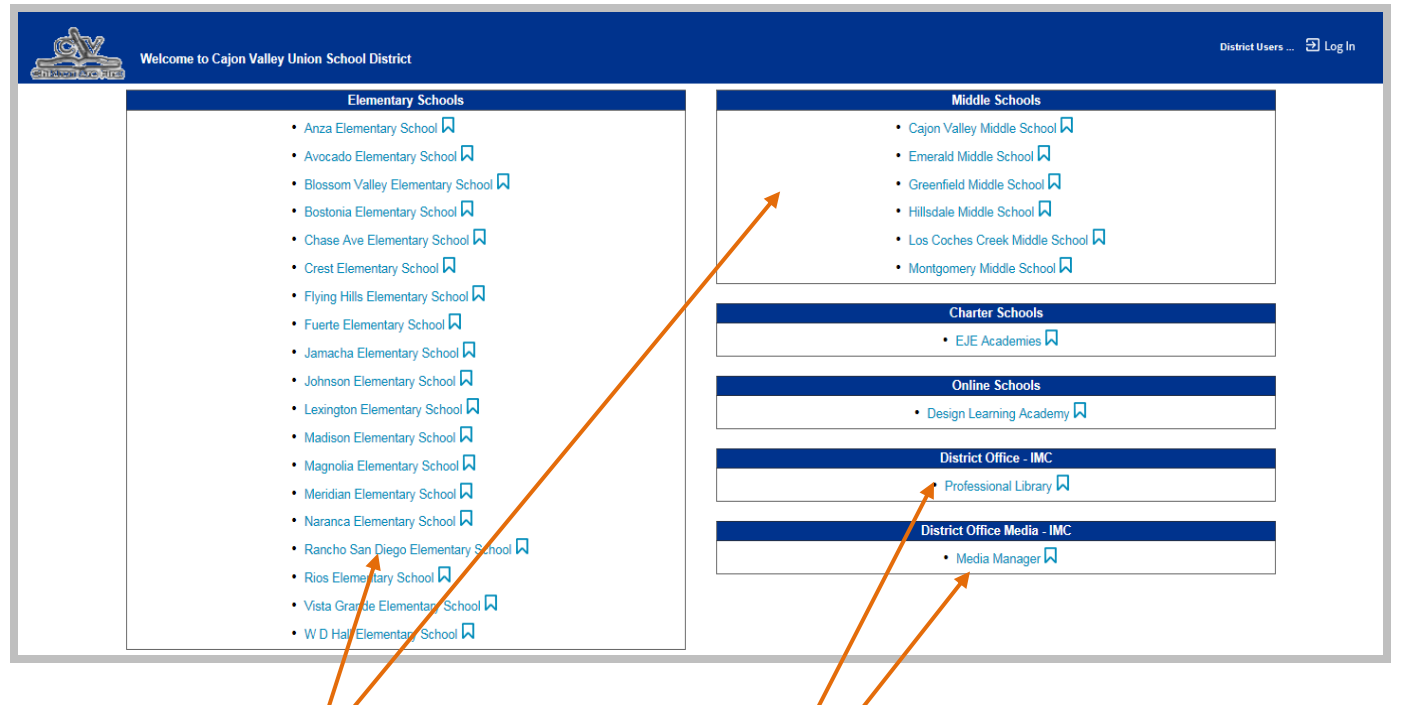

#### **Log in/Book items:**

CLICK on your school Log in and reserve using [booking instructions](#page-6-1)

#### **Browse Media Manager or the Professional Library:**

CLICK on Media Manager or Professional Library (contact the IMC to check out Professional Library items)

No need to log in

#### CLICK **Login** on top right ENTER **User Name** and **Password** (same as your HelloID information) CLICK **Login** button

#### CLICK **Catalog**

CLICK **box** to choose Media Manager under "Narrow your search to…" or "Limit your search for titles…"

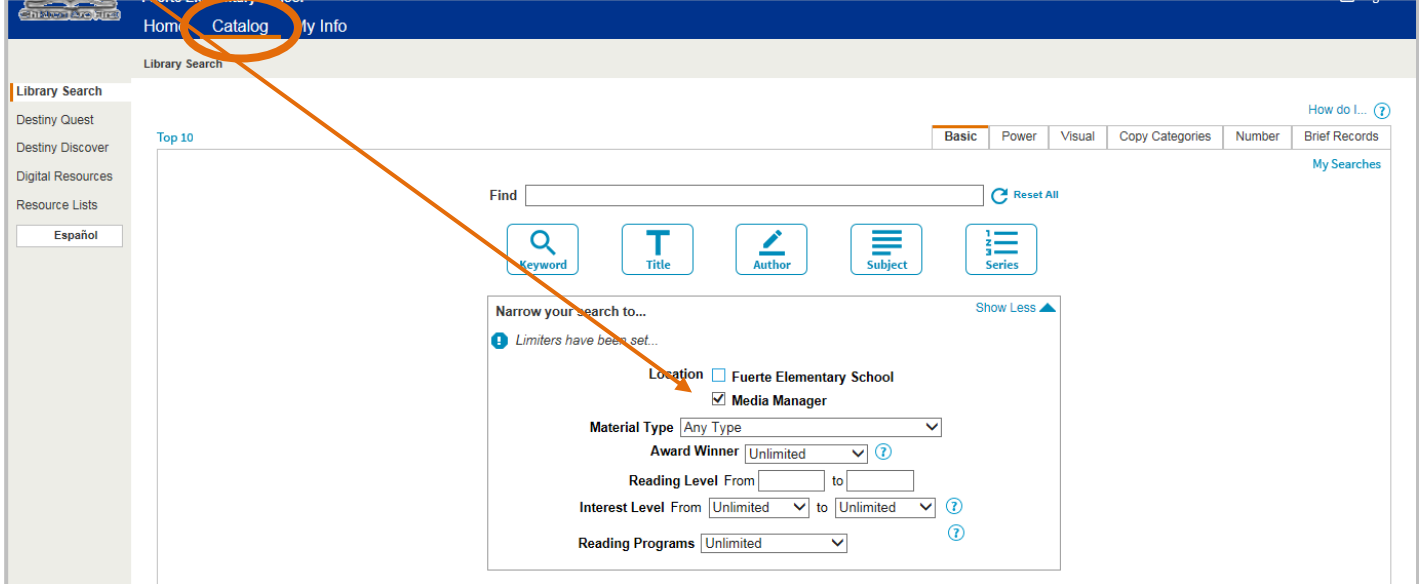

<span id="page-6-0"></span>(see [SearchTips\)](#page-8-3)

#### CLICK **Catalog** tab

**Basic Search:**

CLICK **Basic** tab CLICK **box** to choose Media Manager under "Narrow your search to…" ENTER Keyword, Title, Author, Subject, or Series in box next to Find CLICK **appropriate button** [Keyword, Title, Author, Subject, or Series] CLICK the **title** to see details or to book the item

#### **Power Search:**

*Use Power Search to narrow your search by Audience, Material Type, etc.* CLICK **Power** tab

CLICK **box** to choose Media Manager under "Limit your search for titles…" ENTER Keyword, Title, Author, Subject, or Media Type in **top box** next to Keyword Repeat in other fields using AND, OR, or NOT Boolean operators

#### *Audience:*

CLICK on **circle** next to "AND" if it is not already selected (indicated by a dot in the circle) ENTER audience level (primary\*, intermediate\*, junior high\*) in **second box** next to

Keyword

**IMPORTANT:** Use an asterisk after the grade level as shown above *Material type:*

CLICK **arrow** next to **Material Type** to select a specific type CLICK **arrow** next to **Subtype** to narrow your results, if available

#### CLICK **Search**

CLICK the **title** to see details or to book the item

#### <span id="page-6-1"></span>**TO BOOK THE ITEM**

CLICK the t**itle** you wish to book

CLICK **Book It** button (right side)

**Note:** By default, items will be shipped to your school site; use the drop-down arrow to choose "Patron will pick up" if desired

CLICK the **arrows** on the calendar to select the desired month

**Note:** The item is not available on the dates that appear in red or gray

CLICK on the **date** you would like to use the item**\*** (From and To dates will automatically be filled in) **Note:** If you need to change the date, delete the dates in the From and To boxes before

choosing the new date from the calendar

CLICK **Save** button

Message should appear: "Booking requested for [title] at Media Manager placed from [dates]"

*Repeat these steps for each additional item you wish to reserve.* 

#### <span id="page-6-2"></span>\* **IMPORTANT**

DVDs: DVDs are delivered daily. A **three day advance booking** is required if you wish to have a DVD delivered to your school. If you need an item sooner, please contact Karen at the IMC.

All other Items: All other items are delivered on your school's regular delivery dates. When booking, please **check your school's delivery schedule** and select a booking date at least **one week** *before* the delivery date you wish to receive the item. If you need an item sooner and wish to pick it up, please contact Karen.

#### **TO BOOK THE ITEM (continued)**

Optional:

CLICK on **My Info** tab to see booking(s) CLICK on **Patron Status** (at left)

CLICK **Printable** button to print ╱ ⋔ **OR…**  CLICK **Edit** icon to change dates CLICK **Trashcan** icon to delete booking

CLICK **Logout** on top right

#### <span id="page-7-0"></span>**OTHER MEDIA MANAGER FEATURES**

#### **Help on every screen**

CLICK either **How do I…?** or **?** icon

#### **Catalog – Library Search – Media Manager**

- **↓** Search the IMC catalog
- $\overline{\phantom{a}}$  Book items
- $\bigstar$  Add items to your resource lists

#### **My Info – Patron Status**

- $\ddot{\bullet}$  View items currently checked out
- View materials you have booked (listed under "Bookings" with status: Pending)
- $\leftarrow$  Delete or edit bookings
- $\ddot{\bullet}$  View your checkout history
- $\downarrow$  Print lists

#### **My Info – Resource Lists**

- My Lists: Create, view, and edit your resource lists
- Public Lists: View public resource lists from the IMC, your Library Media Technician, etc.
	- ➢ IMC lists contain items available for checkout on subjects such as character education, World of Work, etc.

#### **MATERIAL TYPES**

The following may be used to search the collection by media type:

<span id="page-8-0"></span>

<span id="page-8-3"></span>**CALL NUMBER**<br>
Use with Number Search<br>
Use as Keyword with

*Use as Keyword with Power Search* 

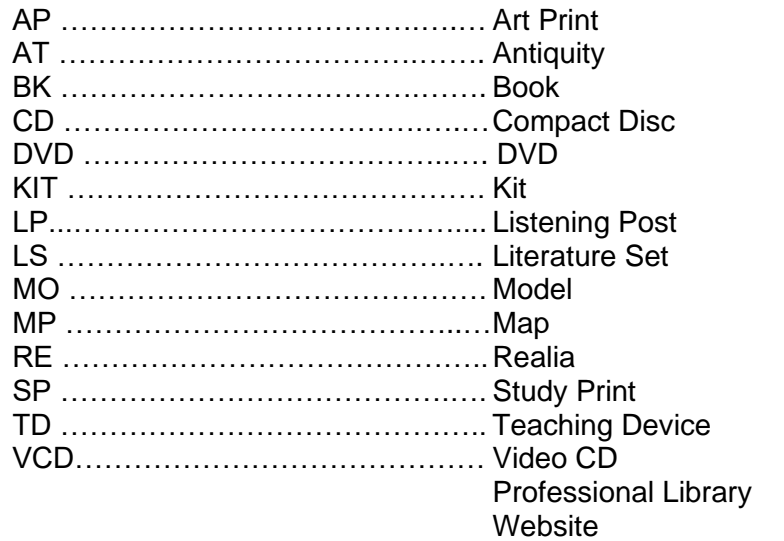

### **CURRICULUM AUDIENCE**

<span id="page-8-1"></span>The following may be used as a keyword to search the collection by audience: *(Important: Always include an asterisk at end of audience level)*

> Primary\* Intermediate\* *or* Middle School\*

*Approximate* grade levels: Primary = pre-school  $-3<sup>rd</sup>$ Intermediate  $= 4<sup>th</sup> - 6<sup>th</sup>$ Middle School =  $7<sup>th</sup> - 8<sup>th</sup>$ 

**Note:** Many items are appropriate for more than one audience level

#### **STANDARDS OR WORLD OF WORK**

The following may be used as keyword or subject to search the collection by:

<span id="page-8-2"></span>Standards by grade, trimester, and/or subject (i.e. standards, first grade, first trimester, science) [Subjects: Language Arts, Social Studies, Science, Math, WOW, SEL, PE]

WOW or World of Work by grade (i.e. WOW, third grade)